### **User Guide ‐ ELS Loan Calculator Program**

The ELS Loan Valuation Program is designed to facilitate calculation of Commodity Credit Corporation (CCC) ELS loan premium and discount values given high‐volume instrument (HVI) classing information. If desired, this program has the capability to calculate net returns over harvest cost on a per acre basis. Results can be presented in both report and graphical formats. This program is primarily designed for variety test evaluations, but it can be used without modification for other applications involving calculation of ELS loan values.

The program is distributed as a Microsoft© Excel spreadsheet. **For the program to perform properly, the user must** enable Macros. It should be possible to enable macros by simply clicking allow content when you open the file. If that does not work, set macro security by clicking on File (top left corner of Excel), then select Trust Center, then click on Trust Center Settings. In the Trust Center menu, click on Enable all macros, then click Ok.

Please note that certain cells are locked to prevent formulas from being changed. If you need to unlock any of the sheets, go to Review in the Excel ribbon at the top of the book, click Unprotect sheet, and enter "cottoninc" as the password. You can also right click on the sheet tab (at bottom, e.g., HVI Quality Data) and select unprotect **sheet.**

Questions, comments, and suggestions are welcome. Please send an email (jdevine@cottoninc.com), we are happy to help.

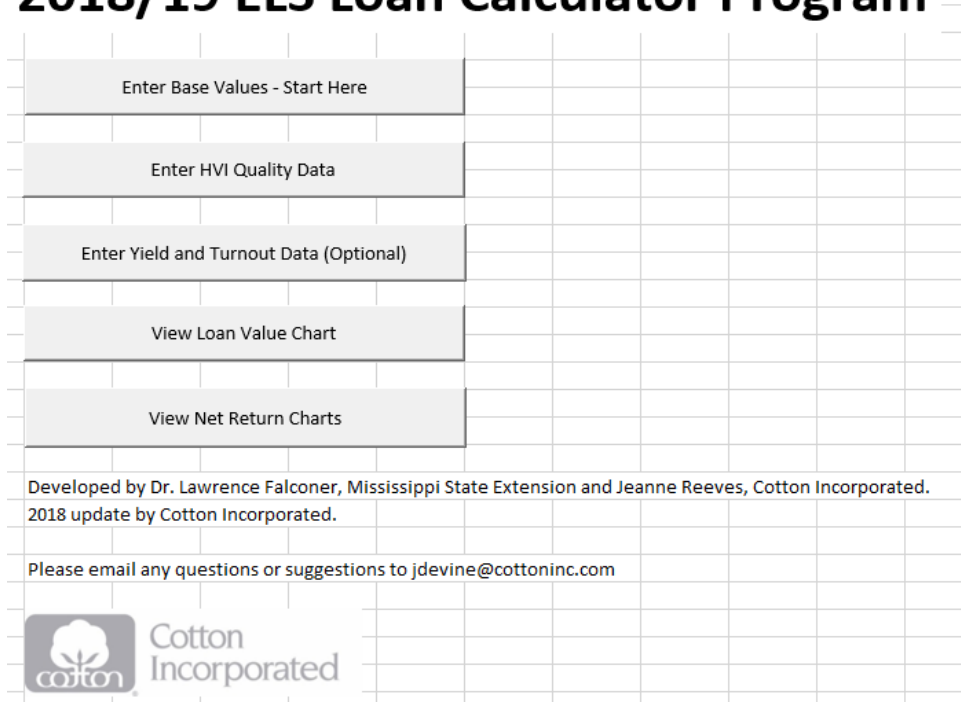

2018/19 FLS Loan Calculator Program

## **Figure 1. Program Main Menu**

#### **1. Enter Base Data**

The user should start by selecting the **Enter Base Values** button on the Main Menu, shown in Figure 1.

To start a new analysis, the user can click on the **Clear Sample Values** button found on the **Enter Base Data** screen to clear the spreadsheet (Figure 2). The user can also simply enter their own values in the cells with blue text.

It should be noted that additional information regarding the use of the data in the program is available in comments for each of the cells with blue text. To view the comments, simply hover the cursor over these cells. Cells with comments are indicated by a tiny red triangle in the upper right corner of the cell (see Figure 2).

In cell B6, the user specifies the title that will be printed on reports and graphs for these data.

If the user would like to generate estimates for returns, cells B8-B14 also require entries.

In cell B10, enter estimates price per ton of cottonseed (USD/ton).

In cell B12, enter the cost of harvesting in terms of USD/acre.

In cell B14, enter the cost of ginning in terms of USD/lb.

In cell B16, enter the estimated amount of seed weight in pounds per pound of lint.

#### **Figure 2. Base Data Sheet**

# **Enter Base Data - Start Here**

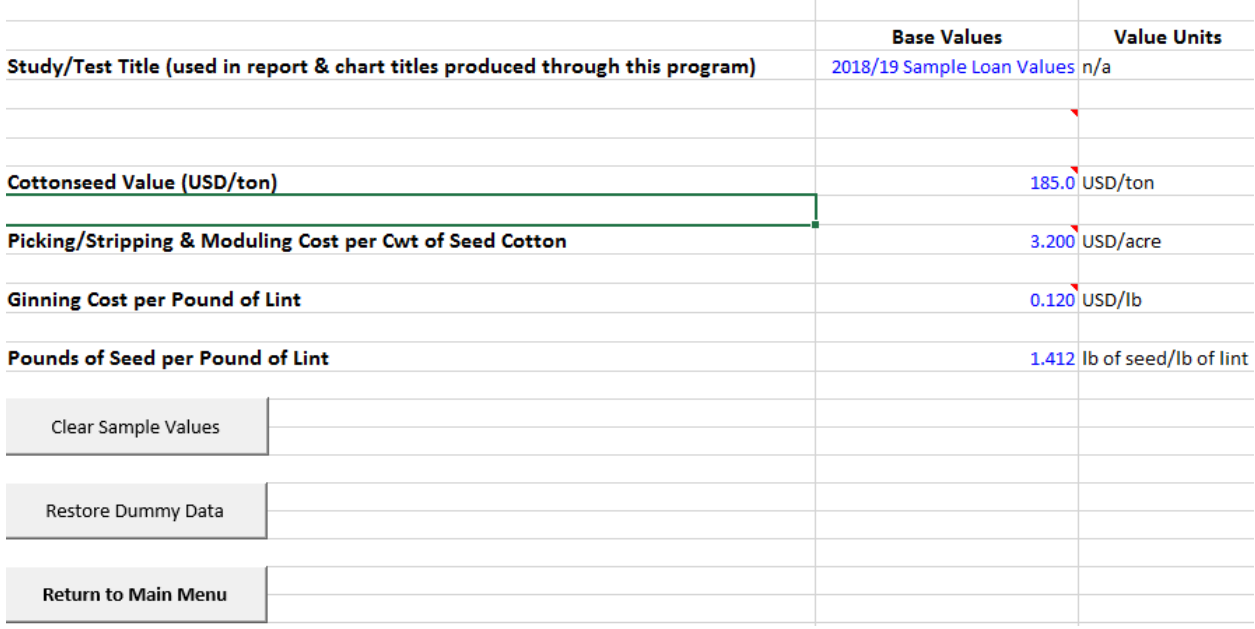

#### **2. Enter HVI Data**

The user should go to the HVI Quality Data sheet to enter all the require information to calculate the CCC loan premium and discounts for ELS cotton.

Figure 3, shown below, displays an example of all the input data required for the calculation of net loan prices. "Dummy" data were entered as examples. These numbers can be cleared or restored with the buttons on this page.

Variety names can be changed in the Variety/Sample Name column.

HVI data for color, leaf, length, strength, micronaire, and extraneous matter have to be entered (cells with blue text).

All of the cells with black text will update automatically with the entry of the HVI data.

Column N gives the net change in the base loan rate due to quality differences.

Column O gives the net loan price in cents/lb (base rate plus net change due to quality differences).

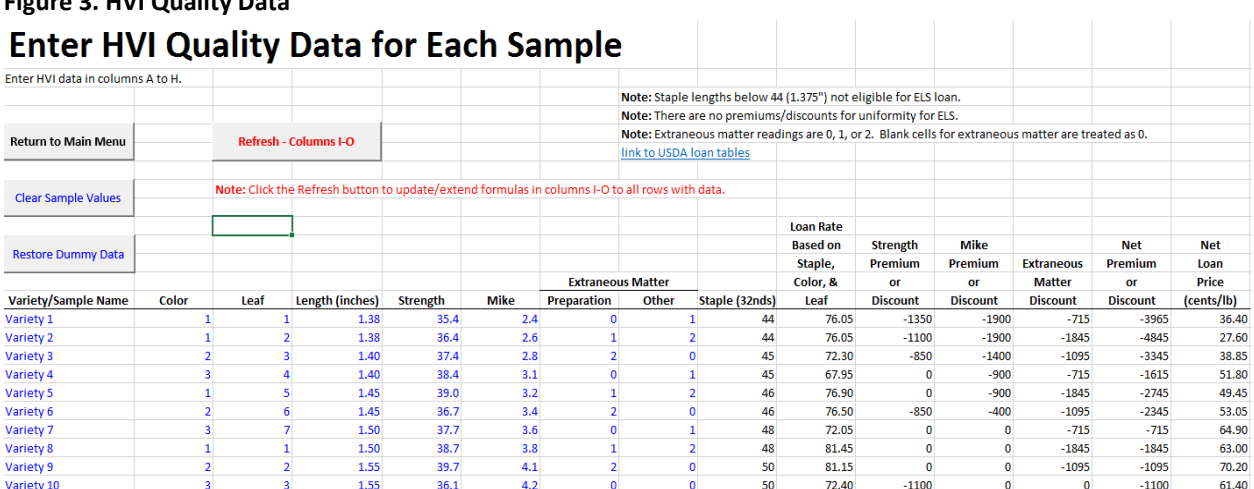

# **Figure 3. HVI Quality Data**

### **3. Yield and Turnout Data**

After entering the HVI data, the user can enter yield and turnout data in order to calculate estimates for net returns.

Lint Yield needs to be entered in column B.

Turnout needs to be entered in column C.

#### **Figure 4. Yield and Turnout Data**

# **Enter Yield and Turnout Data for Each Sample**

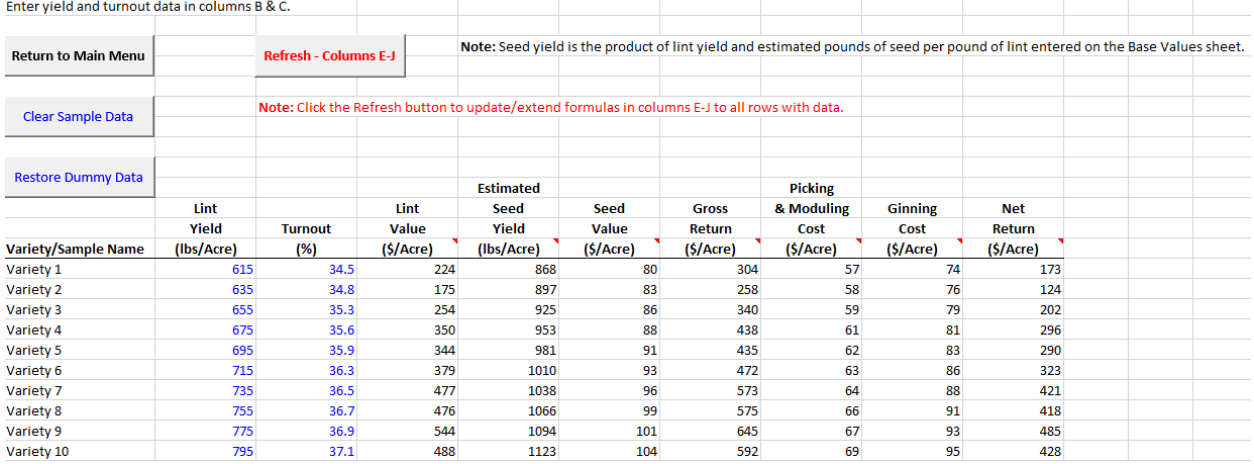

## **4. Charts**

There are two sheets with charts. The range for these charts will be updated automatically when the "Refresh Chart Data" button is pushed (adds/removes rows for the data range for the charts).

The first chart sheet (Charts – Loan Value) contains only a chart of loan values.

## **Figure 5. Loan Value Chart**

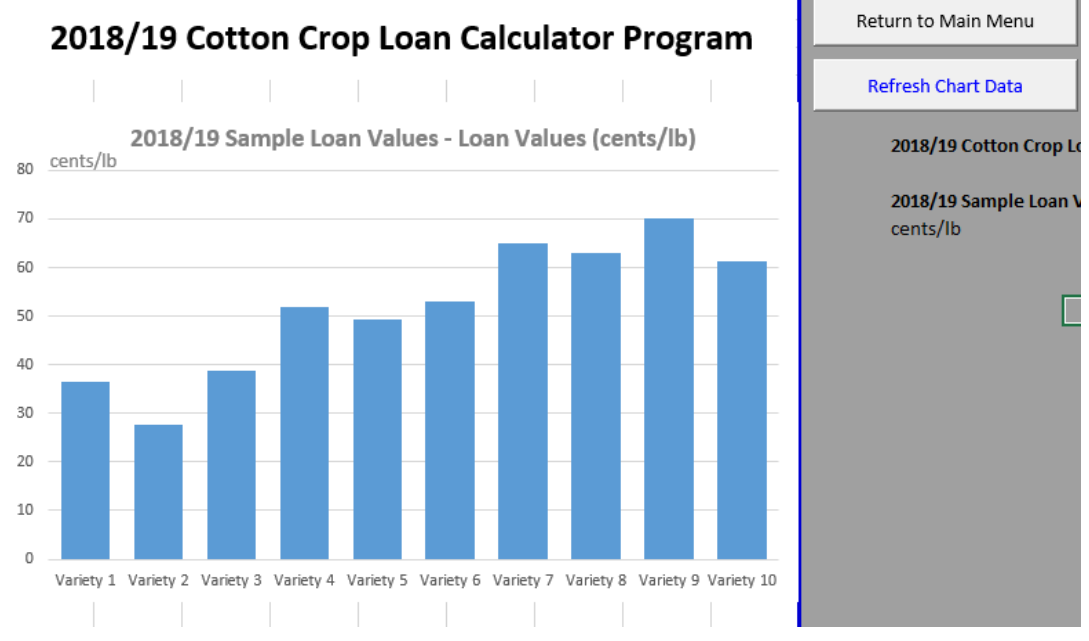

The second chart sheet (Charts – Net Return) contains loan values, lint yield, gross returns, and net returns.

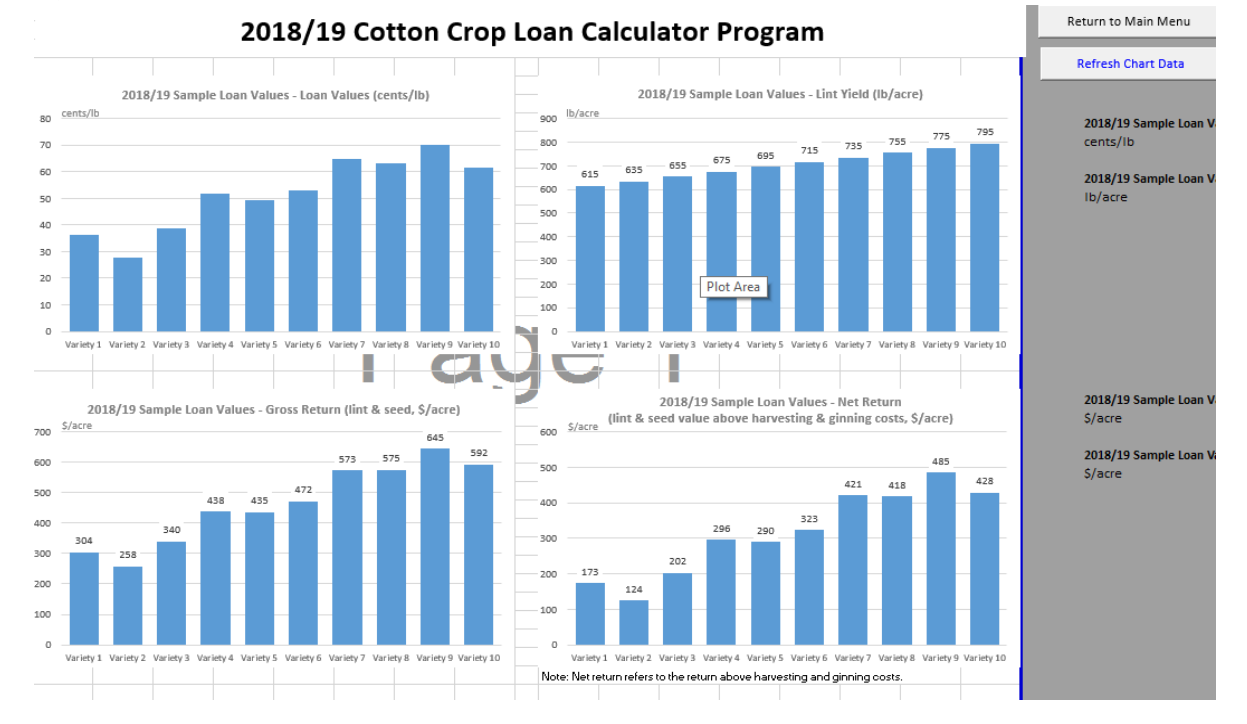

#### **Figure 6. Loan Value, Yield, Gross Return, and Net Return Charts**